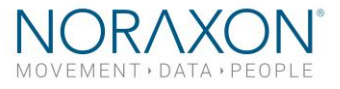

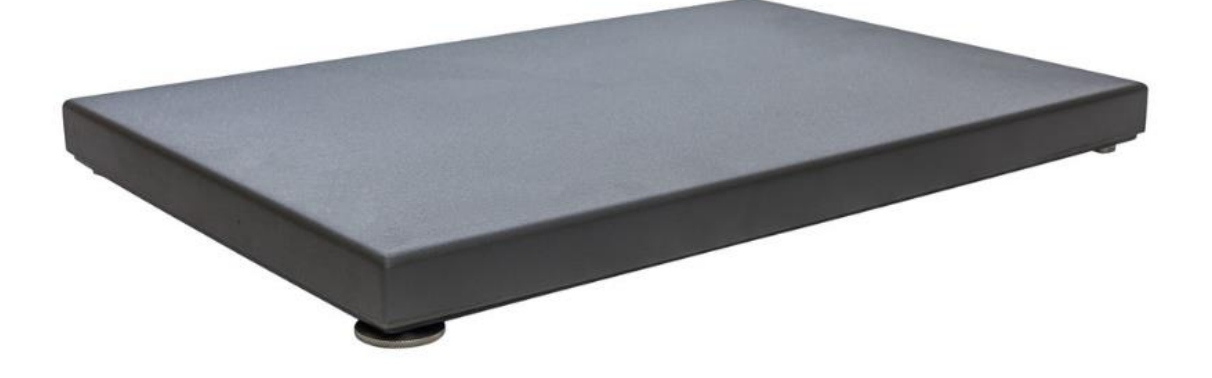

# **Bertec with MyoForce** *System Setup Guide*

1

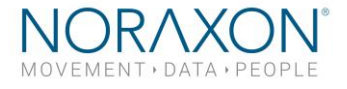

*Congratulations on acquiring your new force plate system!*

Figure 4: Bertec 9-pin male D-Sub connector to DB9 connector

This guide will provide you with step by step instructions on how to install your new hardware and software, adjust device settings, and record your first data set.

## 1 System Unboxing

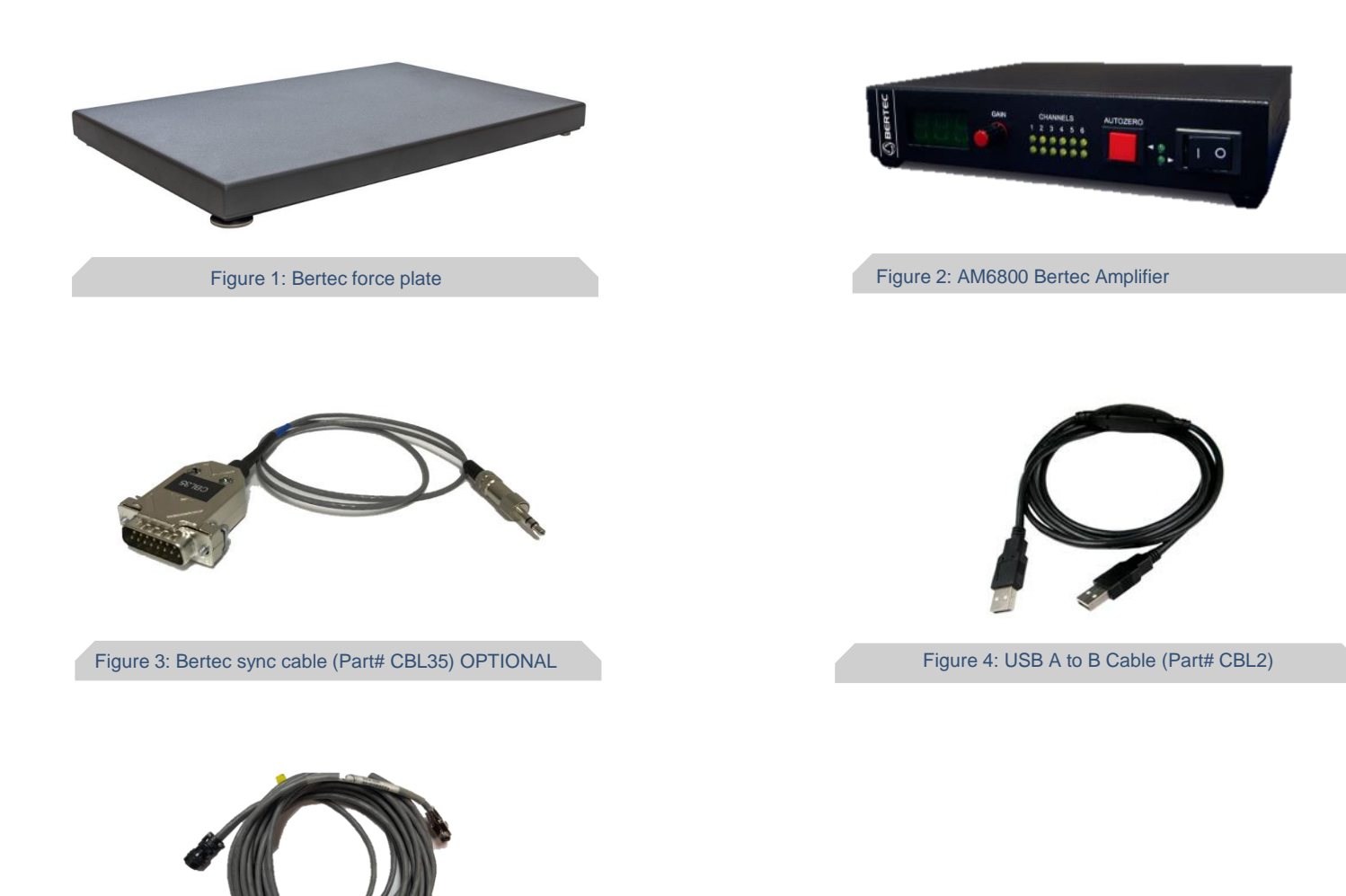

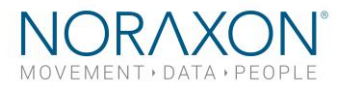

### 2 Installing the Hardware

Please reference the following diagram to ensure a proper connection scheme.

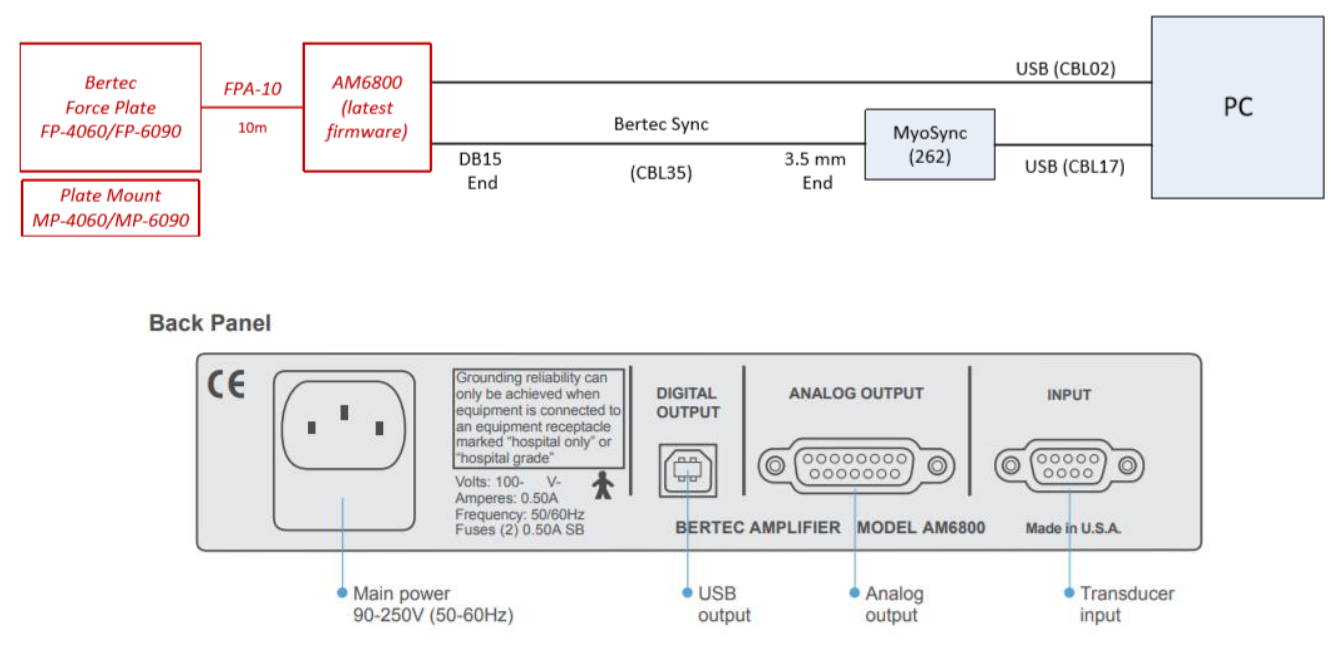

#### **Step 1 – Connect Amplifier to Power**

Insert the power cable to the **MAIN POWER** input on the back of the AM6800 amplifier

#### **Step 2 – Connect Force Plate to Amplifier**

Identify the 8-pin female round connector on the force plate output cable. Match the keys of the plug and the receptacle. Push in the connector and rotate clockwise until the two fully engage and lock. Insert the DB9 end into the **INPUT** port on the amplifier.

#### **Step 3 – Connect Amplifier to PC**

Insert the USB A-to-B cable into the **DIGITAL OUTPUT** port on the AM6800 amplifier. Connect the other end to any USB port on the PC.

#### **Step 4 – Connect Amplifier to myoSYNC**

Insert the Bertec sync cable into the **ANALOG OUTPUT** port on the AM6800 amplifier. Insert the other end into any SYNC OUT port on your Noraxon myoSYNC Station*.*

*Note: The sync cable and the Noraxon myoSYNC station are required to synchronize two or more devices within the MR3 software.*

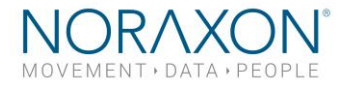

### 3 Installing the Companion Software - myoRESEARCH™ 3

To utilize the full functionality of the Bertec force plate system, Noraxon's *myoResearch 3* needs to be installed on the computer.

*Note: The Bertec force plate requires the Bertec Acquire driver, which is pre-installed by the MR3 software installation.*

#### **3.1 Software Installation**

Within the shipment, there is a USB flash drive containing the latest *myoRESEARCH 3* software.

- 1. Insert the MR3 USB flash drive into the PC
- 2. A menu will automatically pop up
- 3. Click on the Noraxon installation file and follow the setup instructions

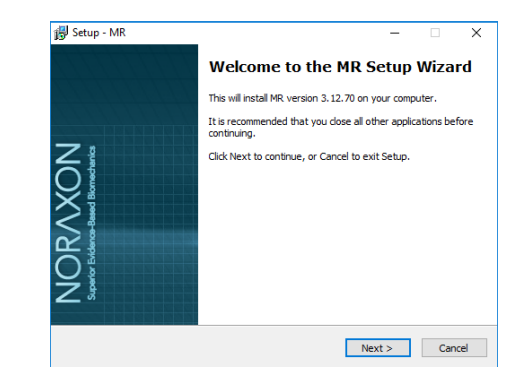

### **3.2 Activating the Software**

The installed companion software must be *activated* before unrestricted use is possible.

- 1. Open MR3
- 2. A dialog box will indicate how many more times MR3 can be opened
- 3. Click on "Activate"
- 4. Enter the License ID provided on your USB flash drive and press "OK"
- 5. If you have an internet connection, click Activate by Internet for immediate activation
- 6. Alternatively, email the provided activation ID to [activation@Noraxon.com](mailto:activation@Noraxon.com). Noraxon Support will email or respond by phone with the Activation Code. Enter the provided Activation Code to remove any restrictions on use.

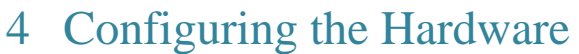

Before the Bertec system can be used, the device software settings must be configured to recognize the different components that make up the system. Follow the below instructions to update the receiver firmware, sensor firmware, and populate sensors to prepare for a data collection.

#### **Step 1**

Open MR3, typically listed under *Noraxon -> MR3*

Click on the **Hardware Setup** button in the upper righthand corner.

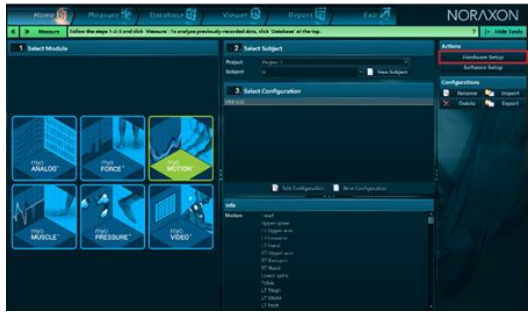

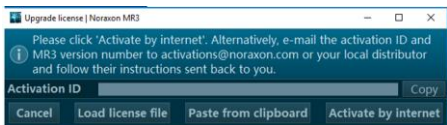

#### **Bertec Force Plate System Setup Guide**

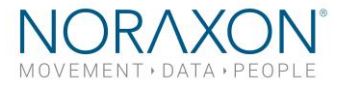

 $\blacksquare$ 

 $\blacksquare$ 

 $\blacksquare$ 

œ

 $\blacksquare$ 

Arsetts

 $\bullet$ 

#### **Step 2**

Select the Bertec icon, within the **'New Device'** column, and click on the **Insert** button.

Make sure the Digital Output on the AM6800 amplifier is attached to the USB port of the computer and the amplifier is powered ON.

#### **Step 3**

The Bertec settings dialog will be shown. Choose **Detect** to detect the connected force plate(s).

Here, there is no further configuration or calibration required for the force plate besides synchronization. If you would like to synchronize with other devices, check the box that said "Use Noraxon MyoSync."

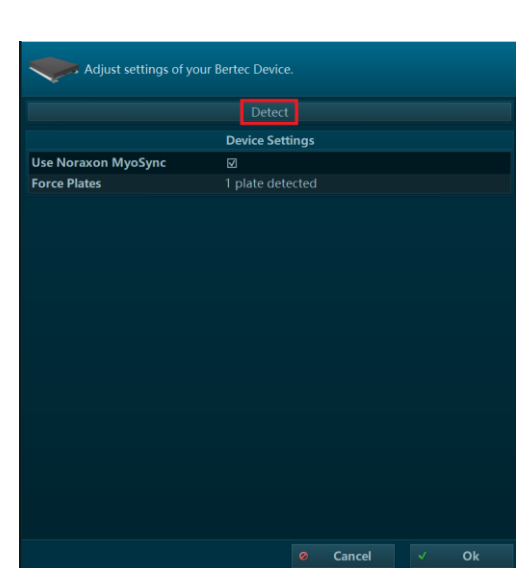

### 5 Recording a Measurement

#### **Step 1**

Within the **Home** screen click the myoFORCE module icon.

Create a **New Subject.**

Select **New Configuration.**

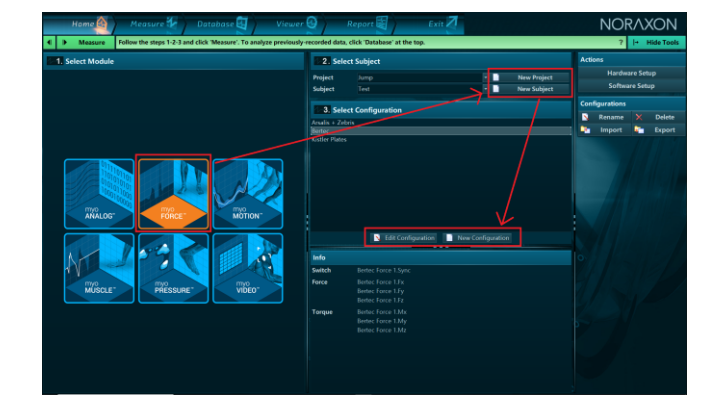

#### **Bertec Force Plate System Setup Guide**

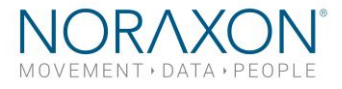

#### **Step 2**

Insert the devices to be used for the measurement into the configuration by dragging a device in the list of **Available Devices** to the **Devices in your configuration window**.

Select the desired signals to include in the measurement configuration. 3D force and moment signals available for use.

Note: If you are using 2 force plates for force analysis, designate each force plate as RT or LT under the **Side**  option

#### **Step 2 (versions 3.16 and later)**

Follow Step 2 like above. Below, instead of seeing channels to select, you will see the radio buttons to designate the side of the plate and other options to configure COP tracing relative to body position.

Note: For more information on how to configure these settings, please view our video tutorial on our website: [https://www.noraxon.com/video-tutorials/.](https://www.noraxon.com/video-tutorials/)

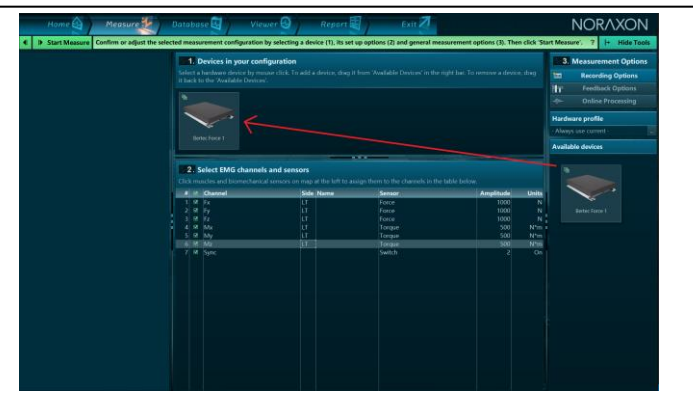

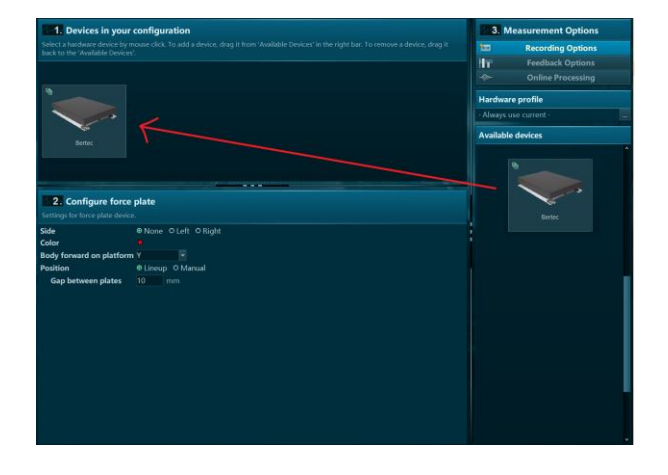

#### **Step 3**

Select **Start Measure.**

*Note: The force plates are zeroed automatically after activation. They require no further calibration.*

When you are ready, select **Record**.

Record your signal based on predetermined protocols. After performing desired movements in the record, click **Stop** and **Save**.

Chose **Discard & measure again** or **Save** after typing your chosen record name.

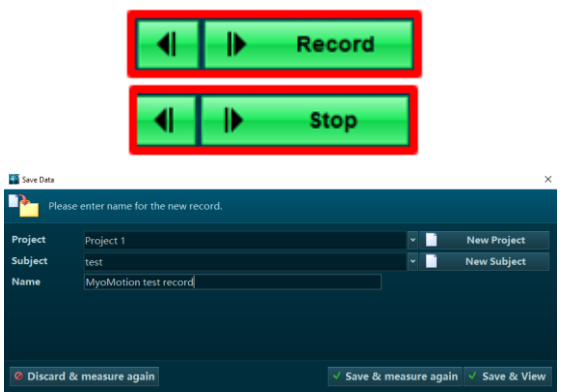

### 6 Viewing a Record

To view a previously recorded record, select the **Database** tab. Records are organized by **Project** and **Subject** name. Double click on the record of interest to open the record.

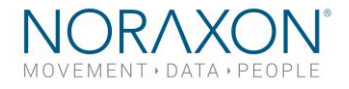

### 7 Analysis and Reporting

There are several features available for force plates that require further setup. Some examples include:

- Jump Analysis
- Force Vector Overlay
- Center of Pressure tracing

For more information on how to access those features, please see the tutorials available on our website. <https://www.noraxon.com/video-tutorials/>

If you have any other questions not addressed by these resources, please contact [support@noraxon.com](mailto:support@noraxon.com) for more information.

## 8 Troubleshooting

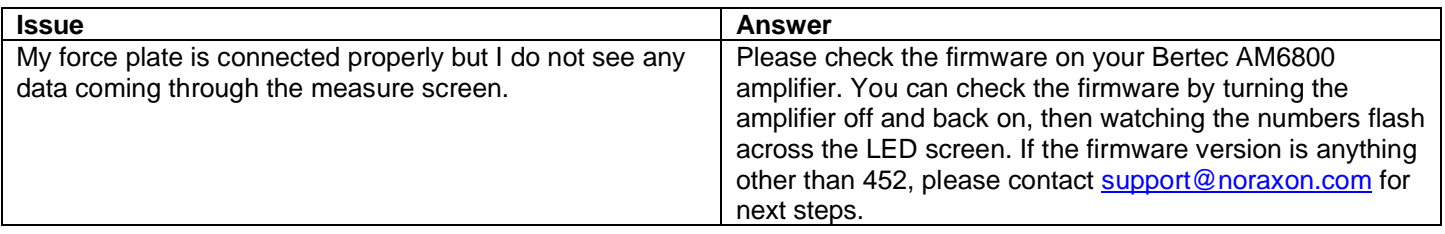